# **Bagaimana membayar dengan menggunakan Maybank2U (melalui FPX/MEPS)** *How to pay with Maybank2U (via FPX/MEPS)*

Penting / *Important* :

- 1. MATIKAN fungsi popup blocker pada mana-mana aplikasi. *TURN OFF popup blocker function in any application.*
- 2. JANGAN tutup sebarang tetingkap yang dibuka secara automatik (*popup window*) sehingga proses pembayaran selesai. *DO NOT close any windows that open automatically (popup window) to complete the payment process*.
- 3. CETAK resit dan simpan untuk tujuan rujukan. *PRINT a receipt and keep for reference.*
- 4. TEKAN butang Close di laman web resit rasmi Jabatan Laut Malaysia diakhir proses pembayaran.

*PRESS Close button on Marine Department of Malaysia official receipt website at the end of the payment process.*

## Langkah 1 / *Step 1*:

Setiap pendaftaran secara dalam talian yang telah berjaya akan dibawa ke laman **Pendaftaran Dihantar**. Di situ klik butang **Bayar Guna FPX**.

*Each successful online registration has to be taken to Submitted Registration web page. Over there, click Pay Using FPX button.*

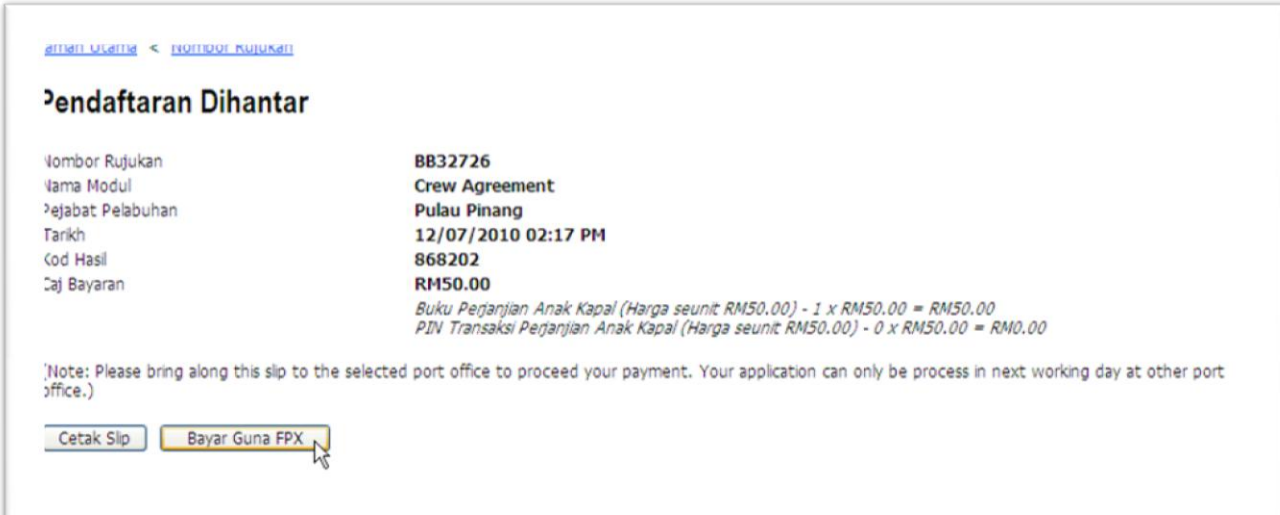

Atau / *Or*:

Klik pada menu **Bayaran Pendaftaran**. *Click on the menu Registration Fee.*

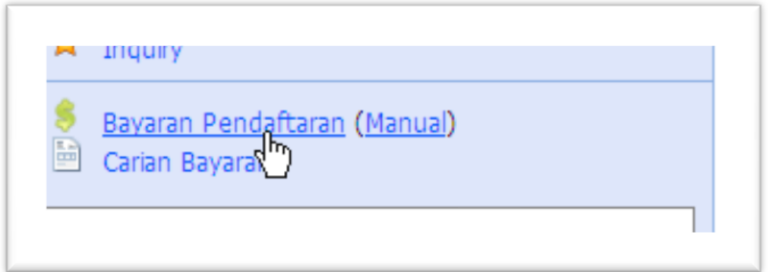

Masukkan **nombor rujukan** dan klik butang **Selanjutnya**. *Enter the reference number and click the Next button.*

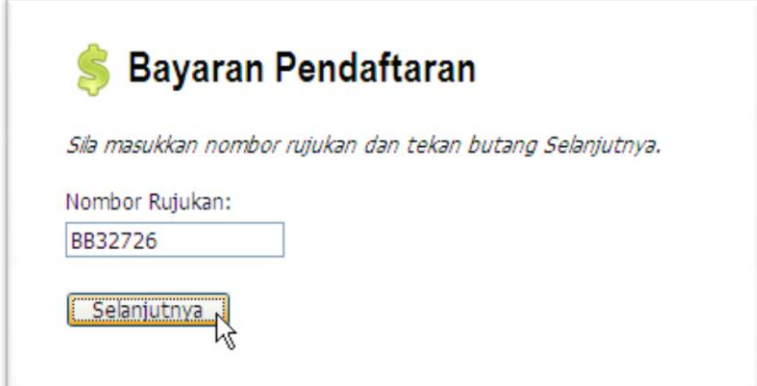

# Langkah 2 / *Step 2*:

Kemudian pilih jenis akaun yang ingin digunakan. Sekiranya ingin menggunakan akaun persendirian, klik butang **Akaun Persendirian**. Sebaliknya, jika ingin menggunakan akaun syarikat, klik butang **Akaun Syarikat**.

*Then select the type of account to be used. If you want to use the personal account, click the*  **Personal Account**. On the other hand, if you want to use the company account, click Company *Account.*

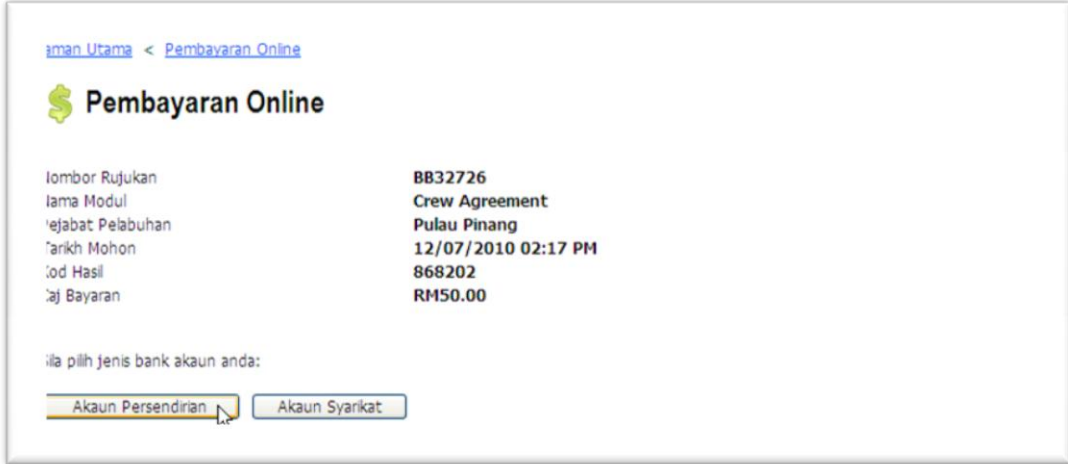

#### Langkah 3 / *Step 3*:

Klik butang **Kepastian Bayaran** dan tetingkap kepastian akan dipaparkan. Klik **OK** untuk meneruskan proses pembayaran.

*Click the Payment Confirmation button and the Payment Confirmation window will appear. Click OK to continue the payment process.*

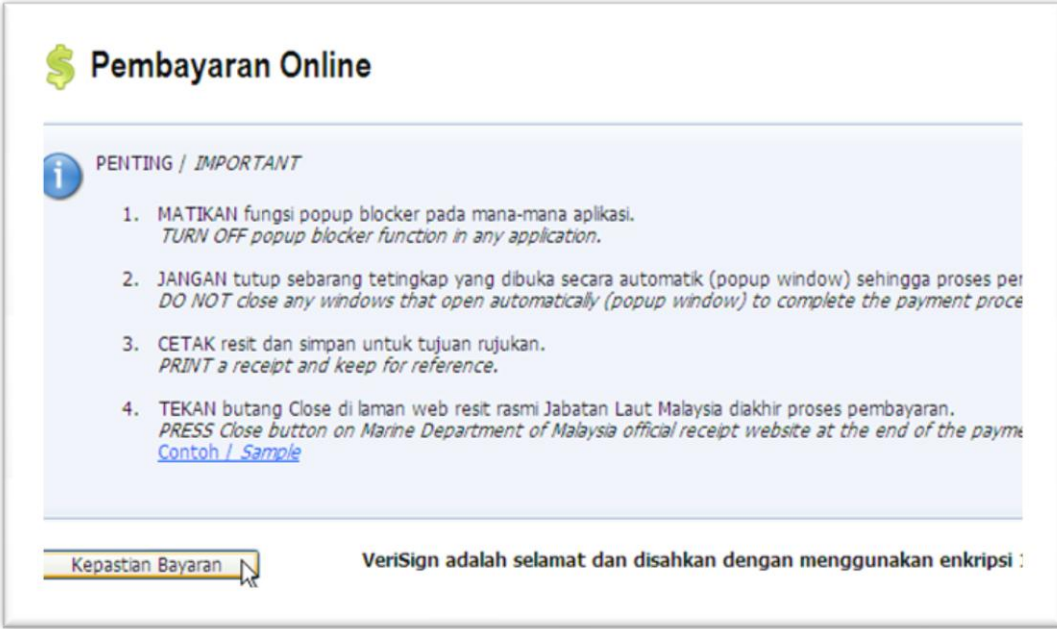

### Langkah 4 / *Step 4*:

Pilih bank yang mana berkenaan dan klik butang **Agree and Continue**. Bank yang boleh digunakan untuk tujuan pembayaran adalah **Maybank2U**, **Maybank2E**, **CIMB Bank**, **Hong Leong Bank**, **Public Bank** dan **Bank Islam**.

*Select the bank where applicable, and click Agree and Continue button. Bank that can be used to pay are Maybank2U, Maybank2E, CIMB Bank, Hong Leong Bank, Public Bank and Bank Islam.*

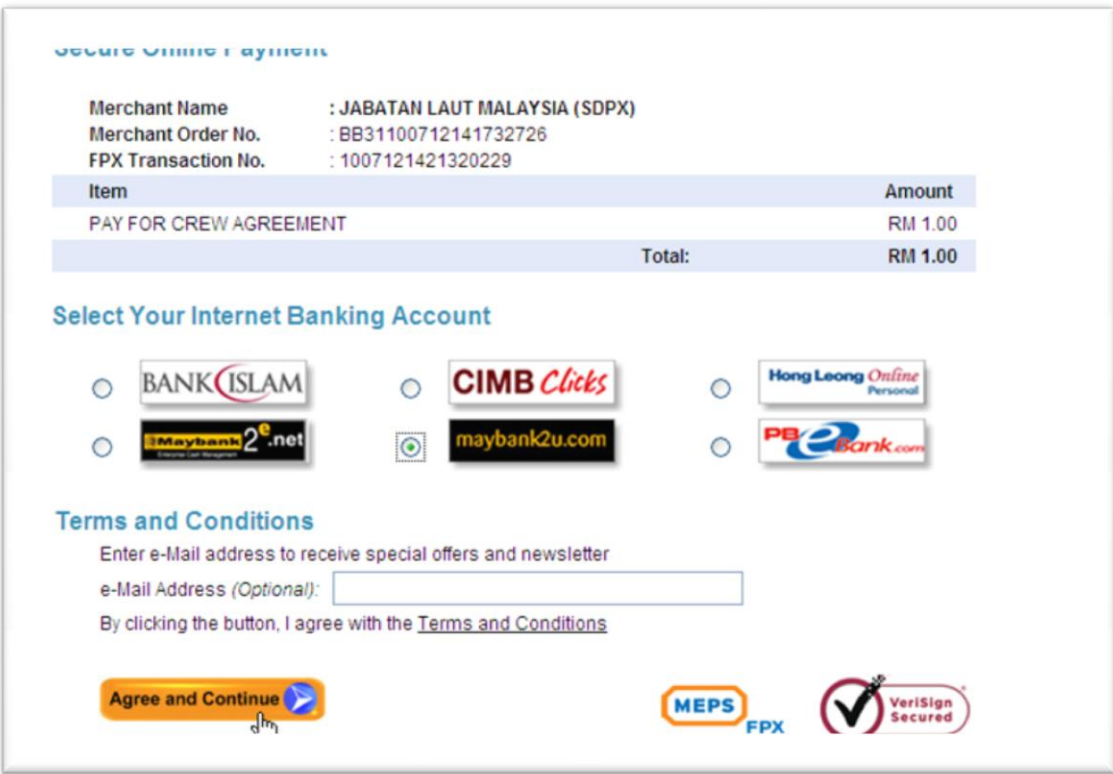

Langkah 5 / *Step 5*:

Masukkan **Username** dan **Password**. Kemudian tekan butang **Login**. *Enter your Username and Password. Then press the Login button.*

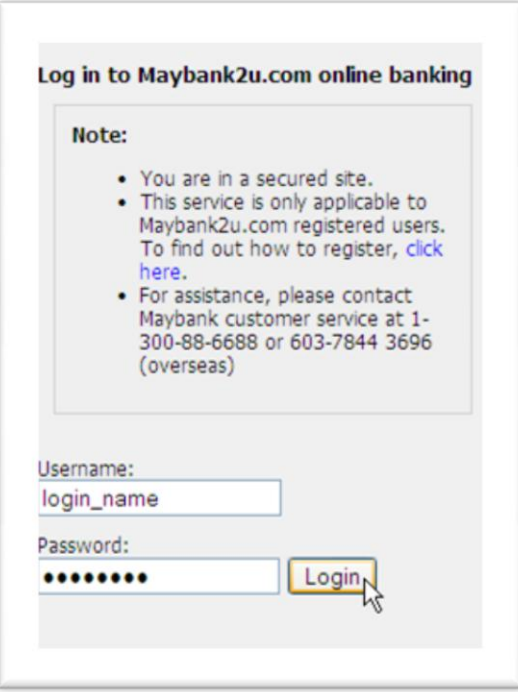

#### Langkah 6 / *Step 6*:

Klik pada link **Request a TAC number**. Sekiranya berjaya, tetingkap nombor TAC akan dipaparkan. Tutup tetingkap tersebut dan tunggu sehingga nombor TAC dihantar ke telefon bimbit melalui SMS. Klik butang **Continue** untuk meneruskan proses pembayaran.

*Click on the Request a TAC number link. If successful, the window TAC number will be displayed. Close the window and wait until the number of TAC is sent to mobile phone via SMS. Click the Continue button to continue the payment process.*

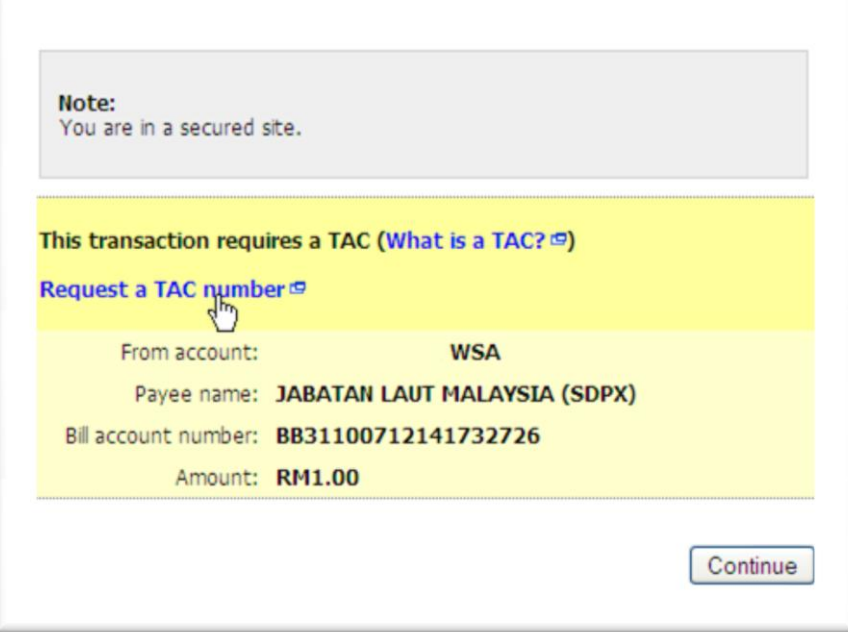

### Langkah 7 / *Step 7*:

Masukkan nombor TAC pada medan **TAC** dan klik butang **Confirm**. *Enter the TAC number in the TAC field and click the Confirm button.*

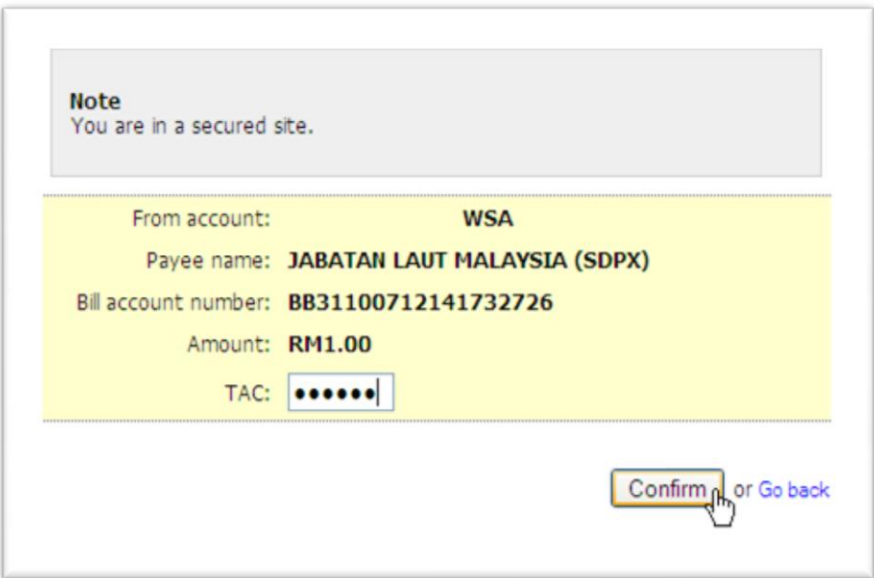

Langkah 8 / *Step 8*:

Sekiranya transaksi berjaya, informasi mengenai transaksi bank akan dipaparkan. Klik butang **Print Receipt** untuk mencetak slip transaksi bank.

*If the transaction is successful, information about bank transaction will be displayed. Click the Print Receipt button to print the bank transaction slip.*

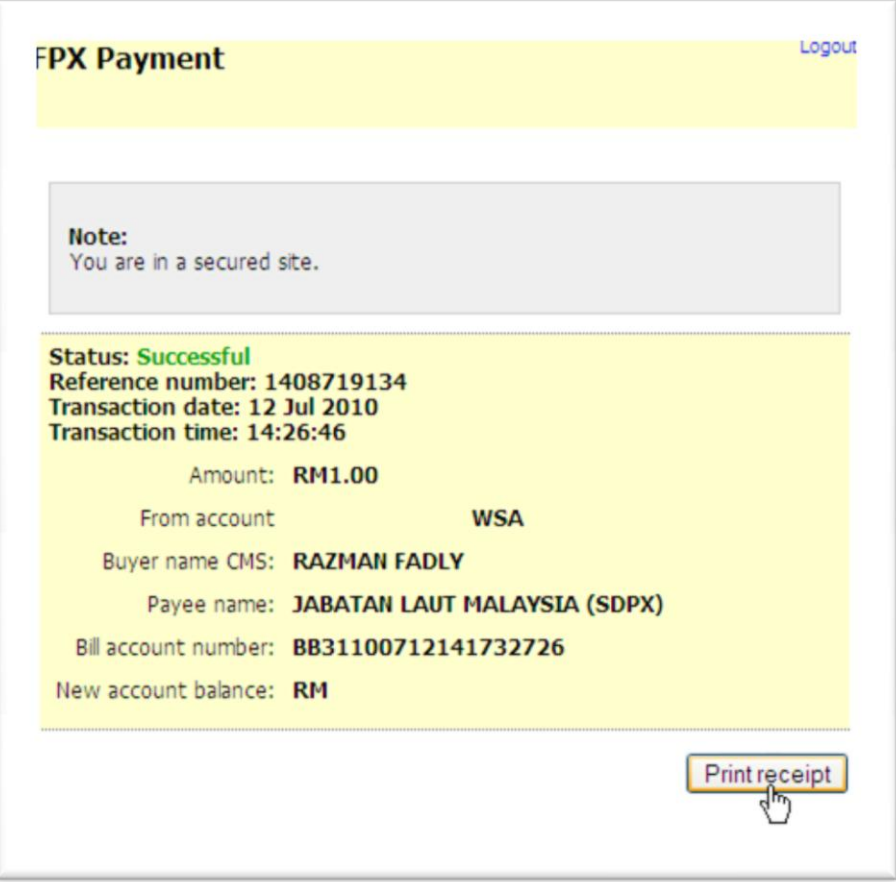

Langkah 9 / *Step 9*:

Klik link **Logout** dan kemudian klik link **Close** untuk keluar dari laman sesawang bank. *Click the Logout link and then click Close link to exit from the bank website.*

Langkah 10 / *Step 10*:

Klik butang **Print** untuk mencetak slip transaksi MEPS FPX. Untuk meneruskan proses, klik butang **Next** untuk keluar dari laman sesawang MEPS FPX.

*Click the Print button to print a MEPS FPX transaction slip. To continue, click Next to exit the MEPS FPX website.*

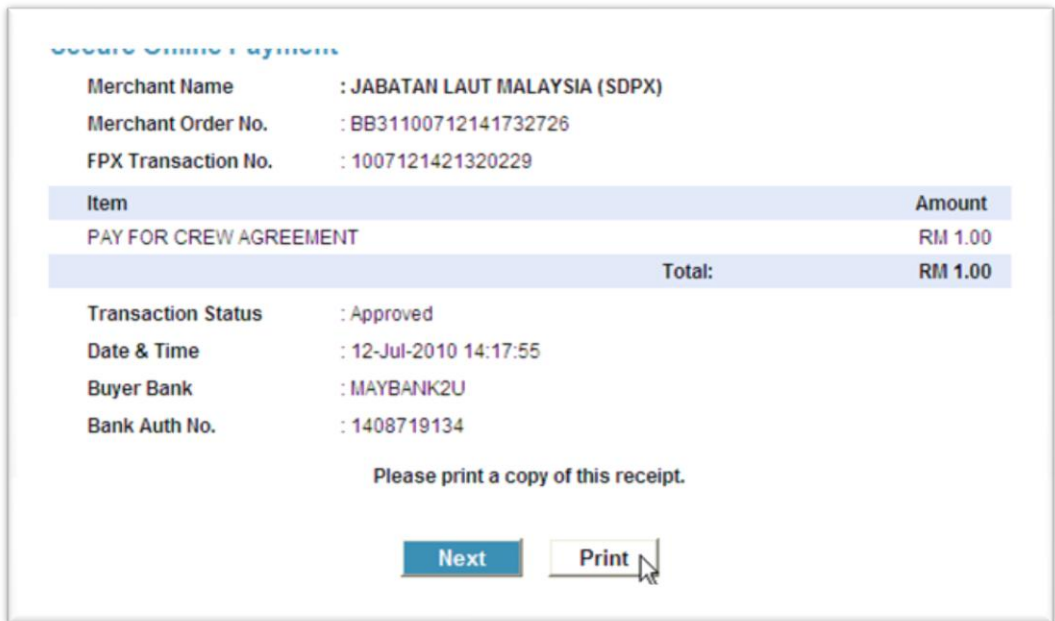

### Langkah 11 / *Step 11*:

Klik butang **Print Receipt** untuk mencetak slip transaksi Jabatan Laut Malaysia. Untuk menamatkan proses klik butang **Close**.

*Click the Print Receipt button to print Marine Department of Malaysia transaction slip. To finish the process click the Close button.*

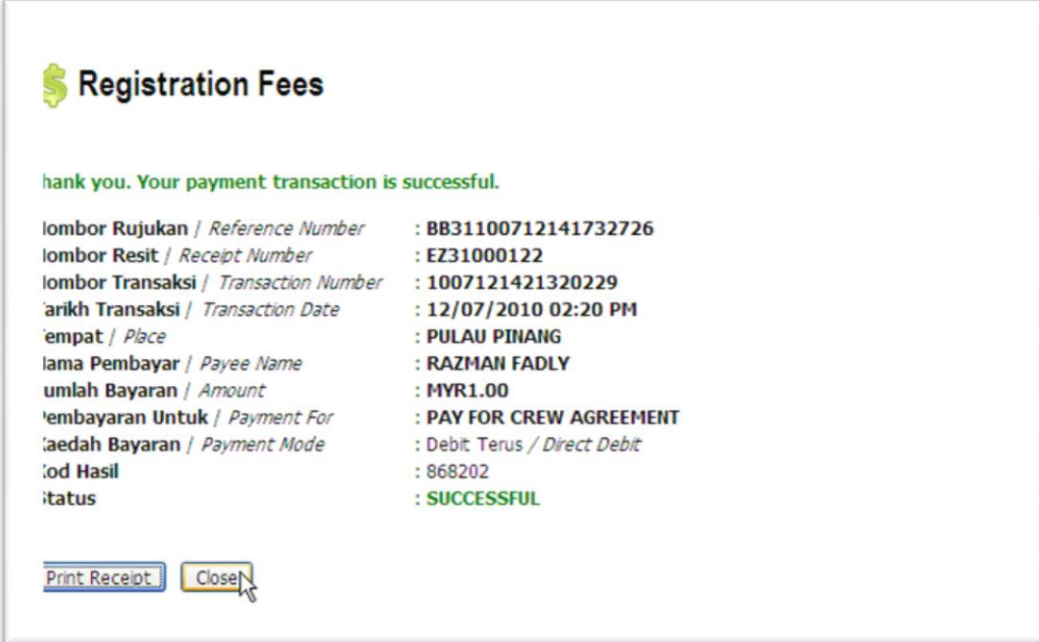

Sila bawa resit ke pejabat pelabuhan sebagai rujukan. Di bawah contoh resit yang dihasilkan. *Please bring the receipt to the port office as a reference. Below are examples of receipts generated.*

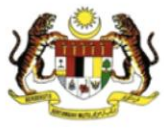

#### JABATAN LAUT SEMENANJUNG MALAYSIA Tel : 603-33467777  $\mbox{PETI SURAT 12, JALAN LIMBUNGAN} \qquad \qquad \mbox{Faks}: 603-31685289$ 42007 PELABUHAN KLANG SELANGOR DARUL EHSAN

Email: kpgr@.marine.gov.my

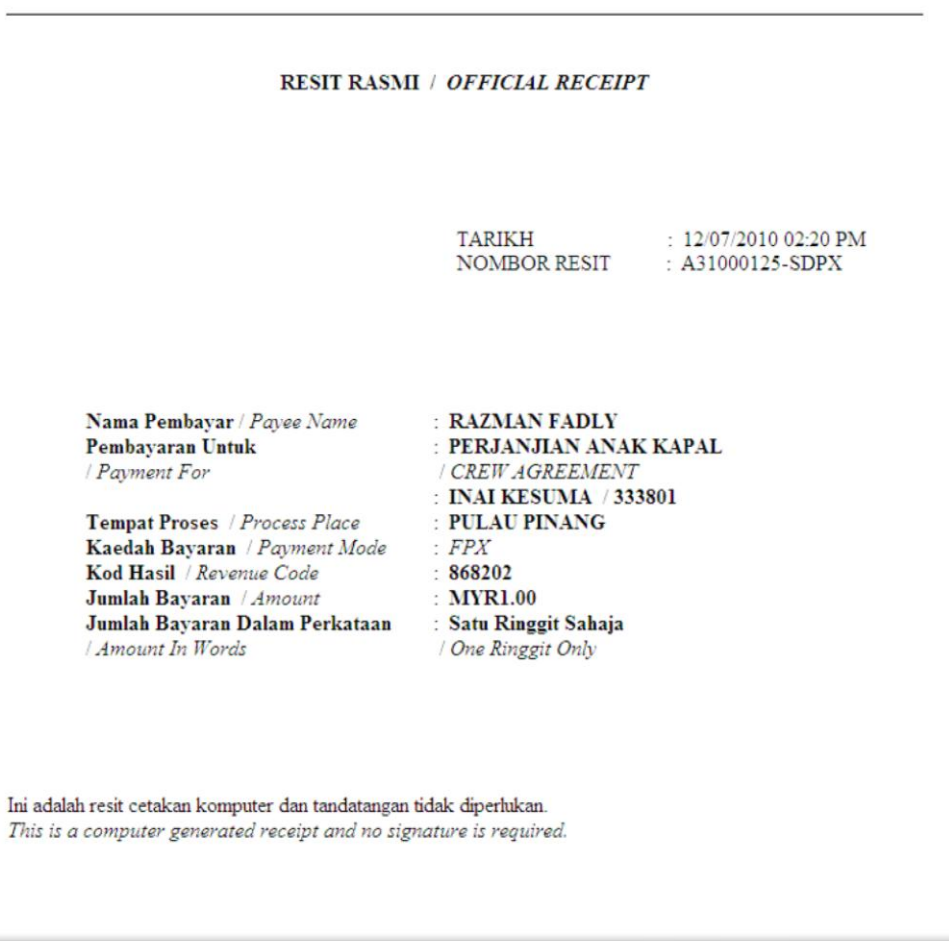

Sekiranya ingin mencetak resit rasmi sekali lagi, klik menu **Carian Bayaran**. *If you want to print an official receipt once again, click the Search Fees menu.*

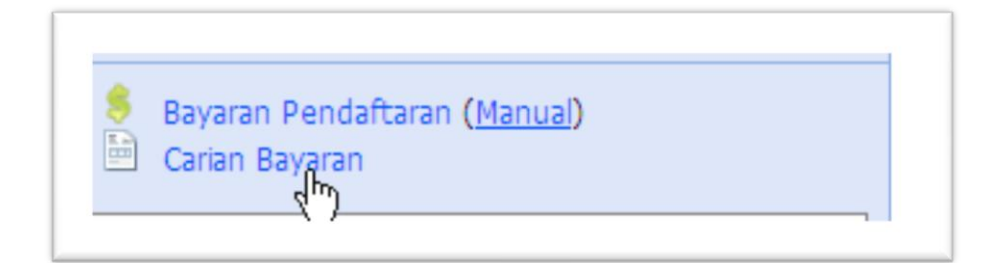

Masukkan **nombor rujukan** dan klik butang **Selanjutnya**. *Enter the reference number and click the Next button.*

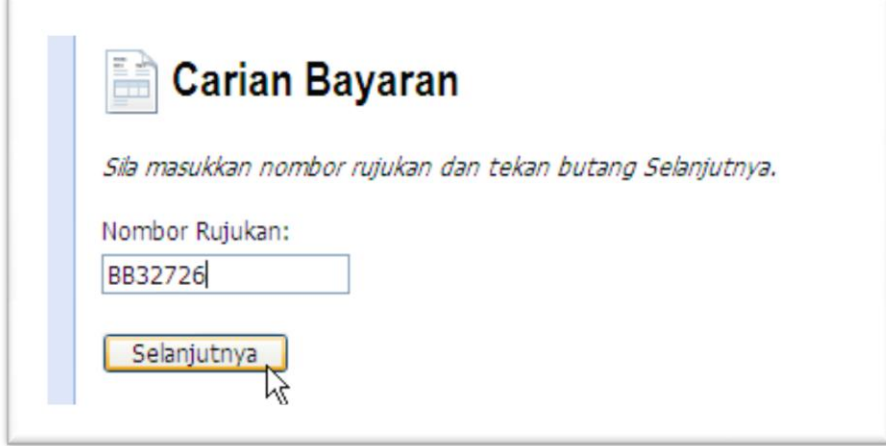